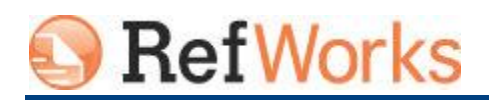

# **Exporting a Database**

There are several ways you can export references out of your RefWorks account:

### **From the Menu toolbar**

#### **To export a copy of all or part of your database to your computer:**

- 1. From the **References** menu select **Export.** Choose **Selected, Page** or **All in List.**
- 2. Under **Export Format** select the format you want to create.
	- **[Bibliographic Software \(EndNote,](javascript:TextPopup()) Reference Manager, ProCite)**
	- **[BibTeX](javascript:TextPopup(this)) – Ref ID**
	- **[Citation List](javascript:TextPopup())**
	- **[RefWorks Tagged Format](javascript:TextPopup())**
	- **[RefWorks XML Format](javascript:TextPopup(this))**
	- **[Tab Delimited](javascript:TextPopup())**
- 3. Click the **Export** button. Your references will be displayed for you to copy and paste into a document or notepad to save.
- 4. Follow your browser's instructions for viewing the file and be sure to save the file to your hard disk before closing.

**Email it:** After the bibliography is created you may also email the file. The email address in your RefWorks account is automatically entered, but you can overwrite it with another address. Only one email address may be entered.

## **Exporting a Group of References from the Selection Options**

You can also export directly from the reference view you are in (all references, a folder, my list, search results, etc.)

1. Select the references you want to export and right-mouse click on the selection option **(Selected, Page** or **All in List)** and choose **Export** and select the exportformat. To export all of the references in a specific folder, click the folder name from the Quick Access Bar first, then choose **All in List**.

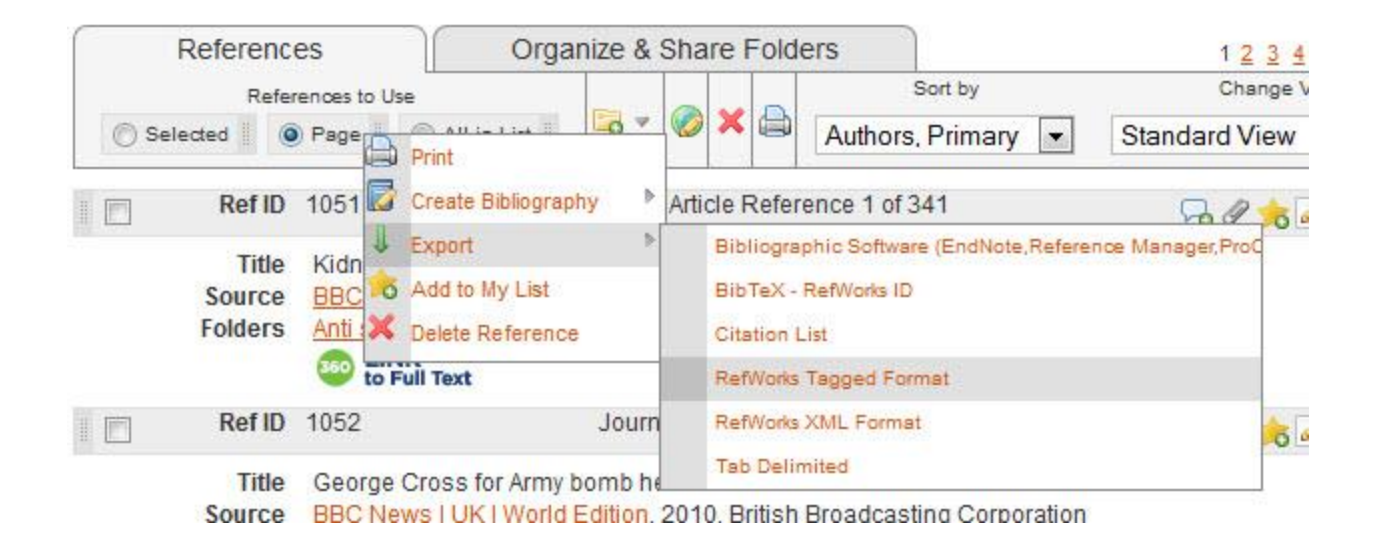

## **Drag and Drop References to the Quick Access Bar**

You can easily drag a reference or drag a Selection Option to the Export area on the Quick Access Bar.

1. Select the references you want to export (click on the grey bar for a single reference). Drag the selection option or reference to **Export** on the **Quick Access Bar**.

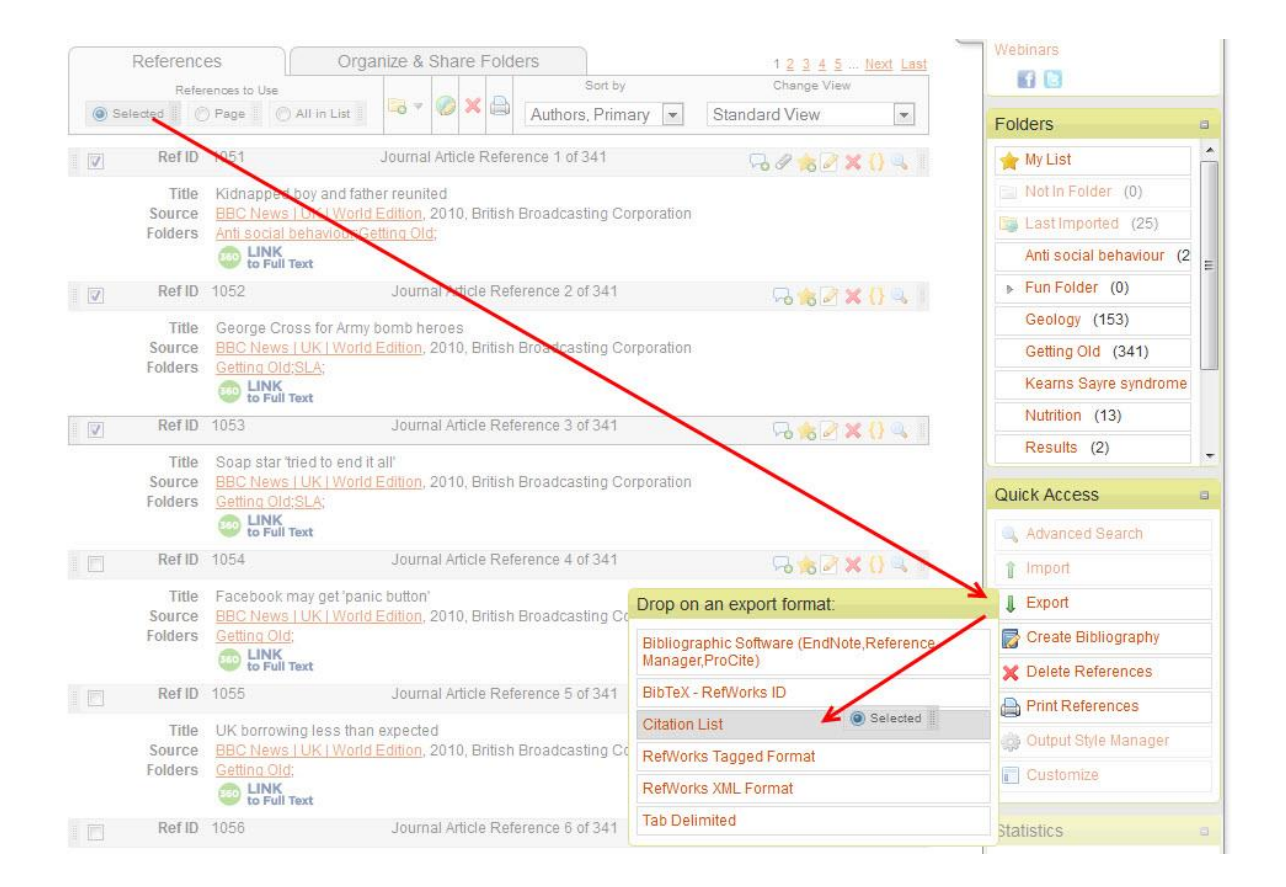

2. The export formats will display and you can drag the selection option to the desired format.

3. A new window will open with your exported results. Copy and paste these into a document or notepad to save.